# SAMSUNG LBS Mappe e navigazione. Sempre. Dovunque.

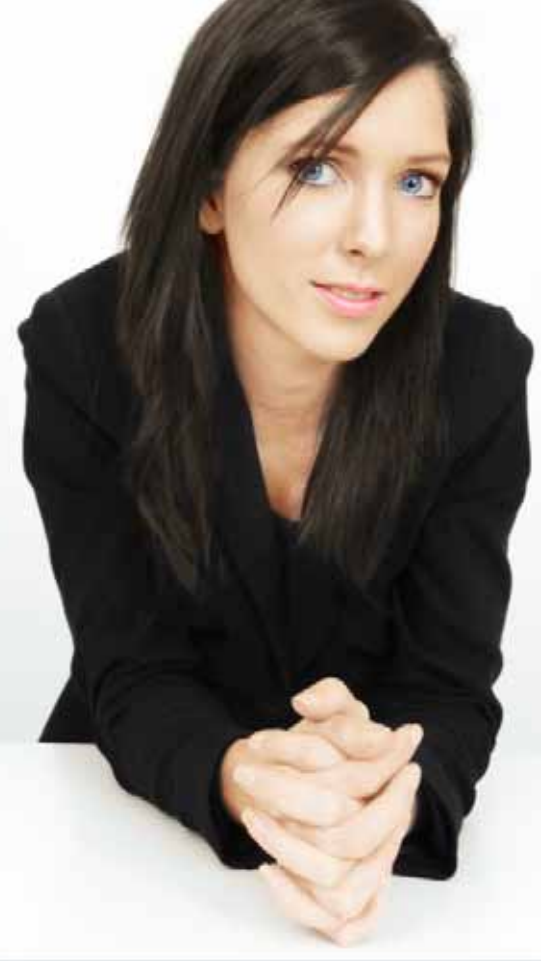

# Manual per l'utente

WWW.66.COM/<br>SAMSUNG

I'M ON MY WAY

SAMSUNG

**ROUTE** 

#### **Copyright © 1993-2010 ROUTE 66.**

Tutti i diritti riservati. ROUTE 66 e il logo ROUTE 66 sono marchi registrati. Dati copyright **©** NAVTEQ B.V. / TELE ATLAS B.V. / Transnavicom Ltd.

#### **NOTA IMPORTANTE:**

Nessuna parte di questa pubblicazione può essere riprodotta, memorizzata in una banca dati e copiata elettronicamente o meccanicamente tramite fotocopia, supporti di registrazioni sonore o qualunque altro mezzo, senza la preventiva autorizzazione scritta di ROUTE 66. Tutti gli altri marchi sono di proprietà dei rispettivi possessori. Le informazioni contenute in questo documento possono essere soggette a modifiche senza preavviso.

#### **ROUTE 66: I'M ON MY WAY!**

#### **AVVERTENZA E DISCLAIMER:**

la cartografia digitale può risultare per certi aspetti inaccurata ed incompleta. La disponibilità e l'accuratezza dei servizi GPS e dei servizi correlati dipendono, tra le altre cose, dai network wireless e dai sistemi satellitari che potrebbero non funzionare in tutte le aree geografiche o non essere sempre in funzione. Ecco perché in caso di comunicazioni essenziali come per esempio in caso di emergenze, è consigliabile non affidarsi esclusivamente al materiale ed ai servizi sopra menzionati.

Questo prodotto ed il suo contenuto sono intesi esclusivamente per l'uso privato non commerciale. Questo prodotto è sconsigliato al motociclista mentre è alla guida della propria moto. Tenere sempre le mani libere durante la guida. Rispettare tutte le leggi locali. Il primo pensiero di chi è alla guida deve essere sempre quello della sicurezza stradale.

Nella misura massima consentita dalla legge in vigore, ROUTE 66, le sue controllate ed i concessionari di licenza declinano qui ogni responsabilità per qualsiasi uso proprio o improprio di questo prodotto e dei suoi contenuti.

[www.66.com](http://www.66.com/)  [www.66.com/legal/](http://www.66.com/legal/) www.66/com/samsung 14-01-2010

### **SAMSUNG LBS**

#### **Per cominciare**

- 1. Carica completamente la batteria del tuo dispositivo.
- 2. Inserisci la memory card nel tuo dispositivo (qualora l'applicazione sia installata su una memory card). Se l'applicazione è installata su una memoria interna del tuo dispositivo, salta il passo 2 e vai direttamente al passo 3. Per l'accesso a Internet ed il trasferimento dei dati, inserisci una SIM card; contatta il tuo Network Provider per la configurazione ed i dettagli sulle tariffe.
- 3. Accendi il tuo dispositivo, trova l'applicazione di navigazione nel tuo elenco delle Applicazioni e comincia a navigare.
- 4. Se il prodotto che hai acquistato è stato preconfigurato per sbloccare (scaricare e attivare) alcuni item o servizi, seleziona Sì nella finestra di dialogo Vuoi ricevere le tue chiavi di licenza dal server? Seleziona No per procedere con il passo successivo. Se possiedi un codice voucher puoi sbloccare

item o servizi. Scrivi il codice voucher. Puoi farlo anche più tardi (Opzioni > Extra > Inserire il codice voucher ).

*Ti consigliamo di utilizzare 'home application' di ROUTE 66 Sync*

5. Se il Segnale GPS è abbastanza forte, la tua posizione corrente viene indicata sulla mappa con un punto rosso.

### **La Mappa**

Mentre effettui il browsing delle mappe, puoi vedere:

- la tua posizione attuale (punto rosso);
- le reti stradali ed i codici delle strade;
- i punti di interesse (POI);
- la scala della mappa;

Per visualizzare o meno i dettagli sulla mappa utilizza 'zoom in' o 'zoom out'.

#### **Opzioni**

Per cercare le principali caratteristiche **SAMSUNG LBS** apri il menu Opzioni.

#### **Mostra scorciatoie**

Per accedere all'applicazione 'scorciatoie', seleziona Opzioni > Mostra scorciatoie.

Per trovare un posto o una località seleziona Cerca.

Per utilizzare colori più brillanti o più tenui, seleziona Colori notturni oppure Colori giorno.

Per visualizzare una classica mappa 2D o una mappa panoramica 3D, seleziona Prospettiva 2D oppure Prospettiva 3D.

Per visionare una sintesi di viaggio, seleziona Statistiche.

Per visualizzare la tua posizione corrente sullo schermo seleziona La mia posizione.

Per accendere o spegnere la guida vocale seleziona Sonoro ON oppure Sonoro OFF.

Per ricevere le ultime informazioni sugli autovelox seleziona Vuoi aggiornare gli autovelox.

*Prima di tutto attiva il Servizio Autovelox!*

Per evitare tratti dell'itinerario corrente seleziona Definisci blocco stradale.

*Questa opzione è accessibile solo durante la navigazione!*

Per una mappa più dettagliata seleziona Zoom in.

Per visualizzare più dati o meno dei dati sullo schermo seleziona Layout successivo.

Per una mappa meno dettagliata seleziona Zoom out.

#### **Cerca**

Per trovare un posto seleziona Opzioni > Cerca.

I posti sono archiviati in un'ampia raccolta di città, indirizzi, numeri civici, CAP e POI. Puoi indicare una qualsiasi area della mappa o utilizzare le coordinate geografiche. Puoi creare anche il tuo elenco personalizzato dei tuoi posti preferiti o dei tuoi contatti personali.

Seleziona Testo libero ed utilizza le parole chiavi per trovare tutti gli indirizzi, i nomi delle città, i numeri civici ed i CAP, le cronologie, i tuoi preferiti ed i tuoi contatti personali archiviati nel tuo dispositivo.

*Per cercare un indirizzo seleziona i campi obbligatori Indirizzo. Paese/Regione\* e Città/C.A.P.\*. I campi Via e Numero sono facoltativi.*

Intorno a te (oppure vicino al tuo punto di partenza, alla tua destinazione, alla posizione del tuo cursore o lungo il tuo itinerario) possono esserci centinaia di POI. Per scoprire cosa c'è vicino a te e a quale distanza seleziona POI.

Per riutilizzare una destinazione precedente seleziona Storia.

Per navigare verso un preferito seleziona Preferiti. All'inizio l'elenco è vuoto. Per salvare i posti di tuo interesse tra i preferiti, seleziona Salva da una sezione qualsiasi dell'applicazione.

Per navigare verso un contatto, seleziona Rubrica. Per salvare un contatto seleziona Salva come contatto oppure Aggiorna contatto.

Per trovare una località utilizzando le coordinate geografiche, seleziona Latitudine / Longitudine.

### **Come Utilizzare i Risultati di Ricerca**

Per visualizzare un posto sulla mappa seleziona Mostra sulla mappa.

Per navigare verso il posto selezionato seleziona Naviga verso. *Per i dettagli vai alla sezione Naviga Verso la Tua Destinazione.*

Per camminare verso il posto selezionato seleziona Cammina verso. *Per i dettagli vai alla sezione Cammina Verso la Tua Destinazione.*

Per aggiungere il posto selezionato come tappa della tua navigazione corrente seleziona Naviga passando per oppure Cammina passando per.

Per aggiungere il posto selezionato ad un itinerario, seleziona Aggiungi all'itinerario.

Per salvare la tua posizione, la visualizzazione della mappa corrente o l'item di un elenco seleziona Salva.

Per inviare la tua posizione, le tue tappe o l'item di un elenco seleziona Invia.

Per selezionare o deselezionare degli item da un elenco seleziona Seleziona/Deselez..

Per contattare un posto seleziona Chiama.

#### **Cammina Verso la Tua Destinazione**

Il supporto di navigazione a piedi ti guida nelle aree pedonali, nei parchi, nei sentieri e nelle stradine di tuo interesse e non prende in considerazione autostrade, strade a senso unico e divieti di svolta.

- 1. Trova la tua destinazione nelle raccolte Cerca o sulla mappa.
- 2. Per camminare verso la tua destinazione, seleziona Cammina verso. Le istruzioni compaiono sempre sullo schermo.
- 3. Visualizza l'anteprima dell'itinerario e poi seleziona OK per cominciare a camminare.

Per aggiungere una destinazione intermedia al tuo itinerario corrente, seleziona un secondo posto e poi seleziona Cammina passando per.

Per interrompere la navigazione a piedi seleziona Stop.

*Puoi cominciare a navigare a piedi solo dopo che avrai acquistato la licenza di navigazione dal negozio online. Per i dettagli vai alla sezione Extra > Navigazione.*

#### **Naviga Verso la Tua Destinazione**

La navigazione in auto tiene conto dei limiti di velocità e di guida ed esclude zone pedonali, parchi e sentieri dal calcolo degli itinerari.

- 1. Trova la tua navigazione nelle raccolte Cerca o sulla mappa.
- 2. Per navigare verso la tua destinazione seleziona Naviga verso. Riceverai istruzioni sullo schermo e istruzioni vocali.

*Per acquistare ed utilizzare questa licenza devi innanzitutto acquistare la licenza Naviga in auto e a piedi.*

- 3. Seleziona il tipo di itinerario: Più rapido (in auto) oppure Più breve (in auto).
- 4. Visualizza l'anteprima dell'itinerario e poi seleziona OK e comincia a navigare.

Avrai a tua disposizione la guida vocale e le istruzioni sullo schermo.

Per cambiare la lingua della guida vocale seleziona Opzioni > Strumenti > Impostazioni > Generale > Voce lingua.

Per regolare il volume delle istruzioni vocali usa i tasti del dispositivo oppure seleziona Opzioni > Impostazioni > Generale > Volume e Volume dinamico.

Per aggiungere una destinazione intermedia alla tua navigazione corrente seleziona un secondo posto e poi seleziona Naviga passando per.

Per evitare un tratto di strada davanti a te seleziona Definisci blocco stradale e specifica la lunghezza di strada da evitare. L'itinerario sarà ricalcolato automaticamente.

Per modificare il numero delle istruzioni sullo schermo seleziona Opzioni > Mostra scorciatoie > Layout successivo. Per fermarti seleziona Stop.

*Puoi cominciare a navigare solo dopo aver acquistato una licenza di navigazione dal negozio online. Per i dettagli vai alla sezione Extra > Navigazione.*

#### **Extra**

Per acquistare servizi e contenuti aggiuntivi seleziona Opzioni > Extra.

*È richiesta una connessione alla rete. Per gestire le tue impostazioni di rete seleziona* Opzioni *> Strumenti > Impostazioni > Generale > Vai online.*

*È richiesto un punto di accesso. Per definire un punto di accesso seleziona* Opzioni *> Strumenti > Impostazioni > Extra > Access Point.*

*Ti consigliamo di utilizzare 'home application' di ROUTE 66 Sync. La velocità di trasferimento è molto più alta. Per i dettagli vai alla sezione Come utilizzare ROUTE 66 Sync.*

Ecco quello che puoi fare:

- scaricare mappe gratuitamente.
- attivare servizi (navigazione, meteo di tutto il mondo, autovelox), scaricare guide di viaggio, lingue per la guida vocale e accostamenti cromatici.
- Provare alcuni prodotti per un periodo di tempo limitato.

#### **ROUTE 66 Store**

Ci sono molti modi per attivare contenuti aggiuntivi:

- Per pagare un prodotto con la carta di credito seleziona Acquista la licenza > Carta di credito.
- Per utilizzare un codice voucher seleziona Opzioni > Extra > Opzioni > Inserire il codice voucher. I Codici Voucher ROUTE 66 ti consentono di attivare gli Extra. Un codice voucher ROUTE 66 potrebbe essere incluso nel tuo prodotto.
- Per provare gratuitamente un prodotto per un periodo di tempo limitato seleziona Acquista la licenza > Provalo gratuitamente. Dopo il periodo di prova dovrai acquistare la licenza del prodotto altrimenti l'item verrà bloccato.

### **Navigazione**

Per acquistare una licenza di navigazione, seleziona Opzioni > Extra > Navigazione.

La licenza di navigazione ti autorizza a navigare in una regione geografica particolare per un periodo di tempo determinato.

- 1. Seleziona il tipo di licenza di cui hai bisogno:
- Naviga in auto e a piedi: naviga o cammina verso la tua destinazione. Le istruzioni sono sempre disponibili sullo schermo. Le istruzioni vocali sono disponibili solo quando sei alla guida. Quando navighi, usa le informazioni sui limiti di velocità e sulla viabilità.
- 2. Seleziona il paese di tuo interesse.
- 3. Scarica la licenza.
- 4. Seleziona il periodo di validità.
- 5. Seleziona il metodo di pagamento. Una volta confermato il pagamento la licenza viene attivata.

#### **Mappe**

Per acquistare o visionare mappe aggiuntive seleziona Opzioni > Extra > Mappe.

Diversi tipi di mappe sono compatibili con la tua applicazione di navigazione:

• 3D & Discover

- Modelli 3D dei punti di riferimento più importanti di una città (attrazioni turistiche, centri commerciali, centri sportivi)

- Scaricabile
- Licenza richiesta
- Mappe stradali
- Mappe dei paesi
- Scaricabile
- Gratuiti

puoi effettuare il browsing solo delle mappe che hai già sul tuo dispositivo.

Per scaricare le mappe devi:

- 1. Selezionare Opzioni > Extra > Mappe.
- 2. Selezionare ROUTE 66 Store.
- 3. Selezionare il tipo di mappa:
- 3D & Discover
- Mappe stradali
- 4. Identificare la mappa di tuo interesse.
- 5. Scarica la mappa.

#### **Autovelox**

Per attivare il Servizio Autovelox seleziona Opzioni > Extra > Autovelox e acquista la licenza.

Per ricevere informazioni aggiornate seleziona Aggiorna.

Per ricevere gli aggiornamenti sul traffico seleziona Opzioni > Strumenti > Impostazioni > Extra > Intervalli autovelox.

Sfoglia le categorie degli autovelox e seleziona una località.

Per visualizzare un autovelox sulla mappa seleziona Mostra sulla mappa.

I controlli del traffico possono essere effettuati tramite limiti di velocità, autovelox, semafori, corsie preferenziali per gli autobus e passaggi pedonali.

*Per visualizzare l'elenco dei paesi disponibili per gli autovelox visita il negozio online.*

#### **Meteo**

Per ricevere le previsioni del tempo di tutto il mondo seleziona Opzioni > Extra > Meteo > ROUTE 66 Store e acquista la licenza.

Per aggiungere le città (stazioni meteorologiche) di tuo interesse seleziona Meteo > Aggiungi città > Cerca oppure Meteo > Aggiungi città > Speciale città.

Per ricevere le ultime previsioni del tempo seleziona Sì nella finestra di dialogo *Aggiorna le previsioni del tempo*.

Per ricevere gli aggiornamenti sul traffico seleziona Opzioni > Strumenti > Impostazioni > Extra > Intervallo aggiornamento meteo.

Per visualizzare le informazioni meteo seleziona Oggi, Condizioni attuali, Elenco giorno, Grafico normale, Grafico esteso.

#### **Combinazioni di colori**

Per scaricare accostamenti cromatici aggiuntivi seleziona Opzioni > Extra > Combinazioni di colori > ROUTE 66 Store.

Per applicare un accostamento cromatico differente alla mappa e alla barra di navigazione, seleziona un item dall'elenco.

#### **Voci**

Per scaricare altre lingue seleziona Opzioni > Extra > Voci > ROUTE 66 Store.

Le istruzioni di guida fornite durante la navigazione in auto sono istruzioni vocali nella lingua che hai selezionato in Opzioni > Strumenti > Impostazioni > Generale > Voce lingua.

Per regolare il volume della guida vocale seleziona Opzioni > Strumenti > Impostazioni > Generale > Volume o Volume dinamico, oppure utilizza i tasti hardware.

## **Guide di viaggi**

Per scaricare guide turistiche sul tuo dispositivo seleziona Opzioni > Extra > Guide di viaggi > ROUTE 66 Store.

Le guide turistiche *Lonely PlanetTM* sono disponibili in inglese.

#### **Mostra**

Per scegliere le preferenze di schermata o per visionare ulteriori informazioni, seleziona Opzioni > Mostra.

Per aprire il tuo elenco mappe seleziona 3D & Discover.

Per aprire il tuo elenco autovelox seleziona Autovelox.

Per aprire il tuo elenco previsioni meteo seleziona Meteo.

Per far comparire o scomparire dallo schermo la progress bar, seleziona Barra progr. ON o Barra progr. OFF.

Per visualizzare i dettagli della destinazione seleziona Destinazione.

Per visualizzare la panoramica dell'itinerario seleziona Viaggio.

Per visualizzare i dettagli dell'itinerario seleziona Descrizione itinerario.

Per controllare la qualità dei dati del satellite seleziona Informazioni GPS.

Per controllare la sintesi di viaggio seleziona Statistiche.

Per comprendere il significato dei colori della mappa seleziona Legenda.

### **Viaggi**

Per pianificare nuovi itinerari o per aprire itinerari già esistenti, seleziona Opzioni > Viaggi.

Un itinerario contiene almeno 2 località (*la località di partenza* e *la località di destinazione*). Puoi aggiungere al tuo itinerario un numero illimitato di località.

### **Pianifica gli Itinerari**

- 1. Seleziona Opzioni > Viaggi > Pianif. nuovo itiner. oppure indica un posto sulla mappa e seleziona dal menu contestuale Aggiungi all'itinerario oppure scegli un posto da un elenco e seleziona Opzioni > Aggiungi all'itinerario.
- 2. Inserisci il nome dell'itinerario.
- 3. Per scegliere la località di partenza seleziona Configura partenza ed utilizza le categorie Cerca.
- 4. Per scegliere la località di destinazione seleziona Configura destinazione ed utilizza le categorie Cerca.
- 5. Se il tuo itinerario contiene diversi posti seleziona Inserisci tappa ed utilizza le categorie Cerca.
- 6. Seleziona Comincia a navigare in auto oppure Comincia a navigare a piedi.

*Se non hai ancora una licenza di navigazione acquistane una dal nostro negozio online.*

- 7. Per la navigazione in auto seleziona il tipo di itinerario: Più rapido (in auto) oppure Più breve (in auto).
- 8. Seleziona la prima visita.
- 9. Visualizza l'anteprima dell'itinerario e poi seleziona OK.

#### **Utilizza gli Itinerari**

Per utilizzare un itinerario seleziona Opzioni > Viaggi, seleziona l'itinerario e poi Apri.

Per visualizzare sulla mappa la panoramica dell'itinerario seleziona Mostra itinerario.

Per controllare la descrizione dell'itinerario seleziona Mostra dett. itin..

Per avviare la demo di un itinerario seleziona Simula l'itinerario.

Per inviare le tappe di un itinerario (coordinate) ad altri utenti seleziona Invia itinerario.

Per aggiungere altre tappe all'itinerario seleziona Inserisci tappa.

Per sostituire la tappa selezionata con un posto differente seleziona Cambia.

Per modificare l'ordine dell'itinerario seleziona Sposta > Sposta su oppure Sposta giù.

Per rimuovere la tappa selezionata seleziona Elimina.

### **Strumenti**

Per modificare le tue impostazioni, salvare o inviare item, o definire blocchi stradali seleziona Opzioni > Strumenti.

#### **Invia**

Per inviare una sezione della mappa a dispositivi compatibili seleziona Mappa come immagine.

Per inviare le tappe dell'itinerario corrente seleziona Viaggio.

SAMSUNG LBS

Per inviare i dettagli della tua posizione corrente seleziona La mia posizione.

Per inviare i dettagli del cursore, seleziona Posizione cursore.

#### **Salva**

Per salvare una sezione della mappa seleziona Mappa come immagine.

Per salvare i dettagli della tua posizione corrente seleziona La mia posizione.

Per salvare i dettagli del cursore seleziona Posizione cursore.

#### **Definisci blocco stradale**

Per evitare tratti dell'itinerario corrente seleziona Definisci blocco stradale.

*Questa opzione è accessibile solo durante la navigazione!*

#### **Attiva GPS/Disattiva GPS**

Per attivare o disattivare la funzionalità GPS, selezionare Opzioni > Strumenti > Attiva GPS/Disattiva GPS.

Se il GPS è disattivato e si intende avviare una navigazione, viene visualizzato il messaggio *Attivare GPS?* Selezionare Sì per avviare la navigazione. Selezionare No per rimanere nello stato precedente.

Selezionando Disattiva GPS durante la navigazione, viene visualizzato il messaggio *Arrestare navigazione corrente?* Selezionare Sì per interrompere la navigazione corrente. Selezionare No per continuare la navigazione.

#### **Impostazioni > Generale**

Per impostare il comportamento generale dell'applicazione seleziona Opzioni > Strumenti > Impostazioni > Generale.

Per impostare l'intensità audio seleziona Volume. Per creare una correlazione tra livello audio e velocità di crociera, seleziona Volume dinamico.

Per impostare la lingua dell'applicazione seleziona Interfaccia lingua

Per impostare la lingua della guida vocale seleziona Voce lingua. Seleziona una voce umana o una voce computerizzata (sintetizzata).

Per impostare l'illuminazione dello schermo seleziona Illuminazione.

Per impostare le unità di misura seleziona Unità di misura.

Per far comparire o scomparire dallo schermo il disclaimer online e il servizio di roaming quando visiti altri network, seleziona Data roaming.

Per essere avvisato nel momento in cui stai per utilizzare il servizio di roaming, seleziona Avvertenza Roaming.

#### **Impostazioni > Mappa**

Per impostare il look ed il comportamento della mappa, seleziona Opzioni > Strumenti > Impostazioni > Mappa.

Per utilizzare colori brillanti o tenui, seleziona Colori notturni. Utilizza Automatico per passare automaticamente dai colori diurni ai colori notturni, all'alba o al tramonto oppure quando esci o entri in una galleria.

Per scegliere il tema di una mappa seleziona Schema colori. Carica altri temi dal negozio online.

Per modificare le prospettive dello schermo di navigazione, seleziona Prospettiva 3D.

OpzioniOpzioniOpzioniPer impostare la prospettiva 3D seleziona Angolo di visuale.

Per far comparire o scomparire dallo schermo la scala della mappa in prospettiva 2D seleziona Mostra scala.

Per mantenere la freccia GPS sempre orientata verso l'alto, a prescindere dalla tua attuale direzione di viaggio, seleziona Rotazione mappa.

Per scegliere la lingua della mappa corrente seleziona Lingua mappa. Scegli Automatico per consentire all'applicazione di scegliere la lingua appropriata. Scegli Nomi lingua madre per caricare i nomi delle città nella loro lingua originale.

Per visualizzare o nascondere i preferiti (punti di riferimento) sulla mappa, seleziona Mostra preferiti.

Per visualizzare o nascondere punti-di-interesse sulla mappa, seleziona Show POI.

Per consentire una grafica tridimensionale (edifici 3D, punti di riferimento 3D) sulla mappa, seleziona Oggetti 3D. Hai bisogno della licenza.

#### **Impostazioni > Navigazione**

Per impostare le tue preferenze di viaggio seleziona Opzioni > Strumenti > Impostazioni > Navigazione.

Per scegliere il tipo di veicolo che preferisci seleziona Tipo autovettura > Autovetura personale oppure Camion. Per i veicoli pesanti, l'accesso su alcuni tipi o tratti di strada potrebbe essere interdetto.

Per scegliere la tua modalità di navigazione predefinita, seleziona Modalità Viaggio > Più rapido (in auto) oppure Più breve (in auto). Per scegliere la tua modalità di navigazione ogni volta che cominci a navigare, seleziona Modalità Viaggio > Domanda sempre.

Per visualizzare maggiori o minori informazioni seleziona Conten. barra di nav..

Per visualizzare nella barra di navigazione Tempo di viaggio residuo oppure Orario di arrivo stimato seleziona Timer.

Per visualizzare l'anteprima di un itinerario prima di cominciare la navigazione seleziona Panoramica itinerario.

Per visualizzare ulteriori informazioni quando ti avvicini agli incroci seleziona Informazioni di carreggiata / corsia.

Per impostare l'effetto trasparenza della barra di navigazione seleziona Trasparenza barra di navigazione.

Per escludere autostrade, strade a pedaggio, traghetti o tratti d'acqua dai tuoi itinerari, seleziona Evitare autostrade, Evitare pedaggi, oppure Evitare traghetti.

Per effettuare lo zoom in automatico quando la tua velocità di crociera diminuisce e per effettuare automaticamente lo zoom quando la tua velocità di crociera aumenta, seleziona Zoom automatico.

#### **Impostazioni > Velocità**

Per impostare i valori di velocità che preferisci per tutti i tipi di strade, seleziona Opzioni > Strumenti > Impostazioni > Velocità. Qui puoi anche impostare gli allarmi.

Visualizza la velocità assegnata a tutti i tipi di strada. Se necessario, specifica una velocità diversa.

Per impostare la tua velocità massima di crociera, seleziona Velocità di allarme e specifica un valore. Quando guidi e raggiungi questa velocità, sarai avvisato. Per scegliere la modalità di avviso o di allarme (acustico / visivo) seleziona Tipo di allarme.

#### **Impostazioni > Allarme**

Se quando ti stai avvicinando a una determinata località vuoi essere avvisato, seleziona Opzioni > Strumenti > Impostazioni > Allarme. L'avviso consterà in un'icona suggestiva che ti indicherà la distanza residua prima di arrivare a destinazione.

Imposta l'avviso per una categoria particolare, per diverse categorie o per tutte le categorie.

Per utilizzare le impostazioni di avviso predefinite, ti basterà selezionare le categorie di tuo interesse.

Puoi personalizzare le tue impostazioni di avviso. Seleziona Allarme visivo per visualizzare un'icona di avviso. Seleziona Avviso sonoro per ricevere un avviso acustico. Seleziona Avviso distanza per scegliere a quale distanza tra te e la località deve

comparire l'icona dell'avviso. Seleziona Avviso solo lungo l´itiner. > Sì se sei interessato in località esattamente vicine alla strada. Avviso solo lungo l'itiner. > No se sei interessato in località a una distanza dalla strada di ca. 50 m.

Per impostare gli allarmi autovelox, hai bisogno di una licenza (Opzioni > Extra > Autovelox).

#### **Impostazioni > Extra**

Per configurare l'uso dei servizi aggiuntivi e delle connessioni internet, seleziona Opzioni > Strumenti > Impostazioni > Extra.

Per selezionare un punto di accesso seleziona Access Point.

Per impostare la frequenza con cui ricevere le informazioni meteo o le informazioni sugli autovelox, seleziona Intervallo aggiornamento meteo, Intervalli autovelox. Queste opzioni sono accessibili se disponi delle relative licenze.

Per scegliere tra orientamento verticale e orientamento orizzontale, seleziona Orientamento schermo\*. Per reimpostare la sensibilità del touch-screen seleziona Schermo calibrato\*.

### **Info. di prodotto**

Per visualizzare le informazioni sul copyright e il numero di versione, selezionare Opzioni > Strumenti > Info. di prodotto.

### **Guida**

Per aprire l'assistente contestuale seleziona Opzioni > Guida.

### **Esci**

Per chiudere l'applicazione seleziona Opzioni > Esci.

### **Il Menu Cursore**

Il Menu Cursore è disponibile quando selezioni una località sulla mappa.

Per aprire il Menu Cursore, utilizza la parte centrale del joystick oppure seleziona l'icona a "croce" nell'angolo in basso a sinistra.

Per spostarti a sinistra, destra, avanti, indietro o per ruotare o per far ruotare la mappa, usa il joystick o il touch-screen.

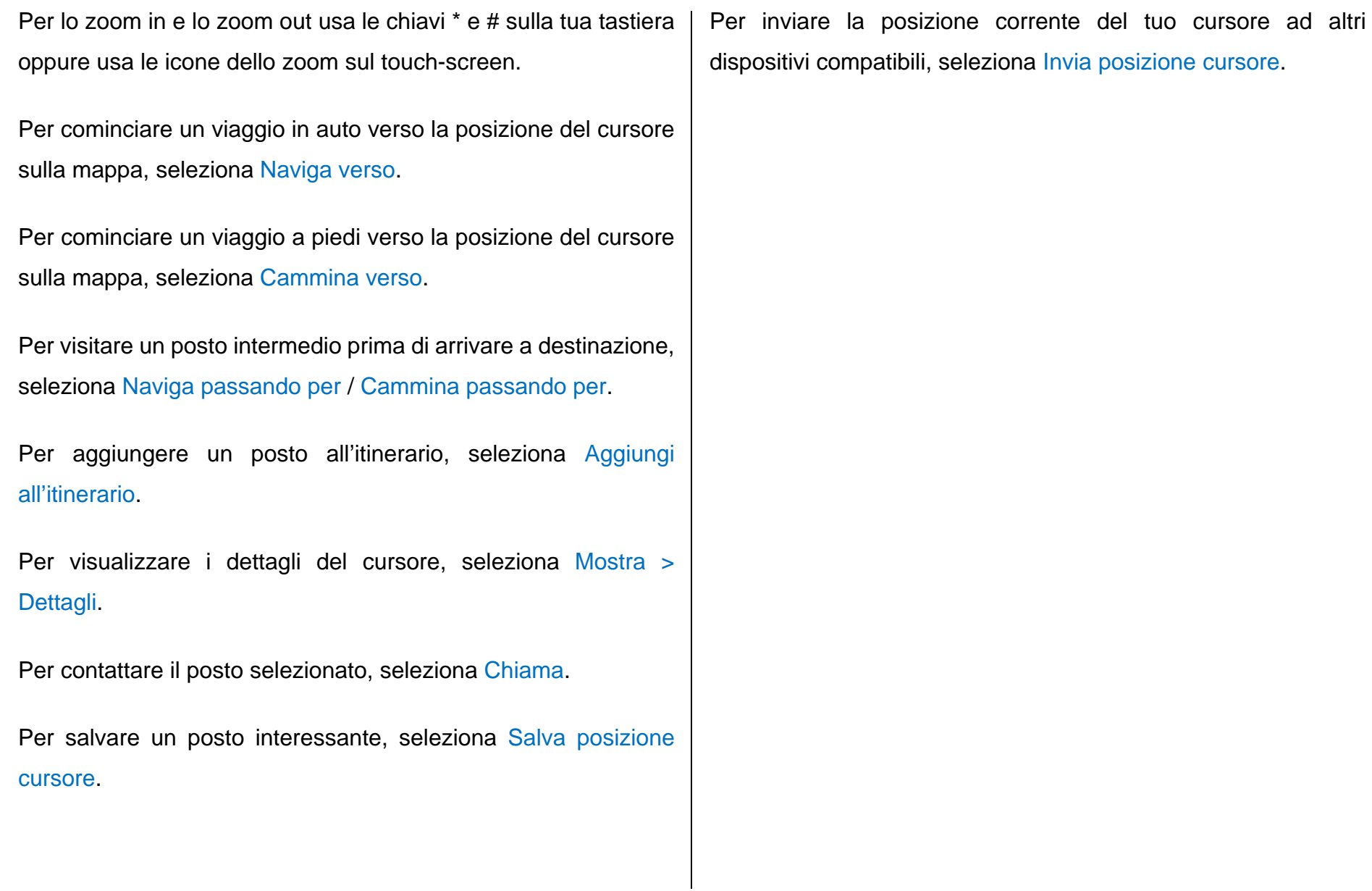

### **COME UTILIZZARE ROUTE 66 Sync**

Usa la nostra applicazione desktop per scaricare e gestire contenuti aggiuntivi.

#### **Cosa devo fare per connettere il mio dispositivo al mio PC**

### **Dispositivi S60**

- 1. Se l'applicazione di navigazione sul tuo dispositivo mobile è in corso, chiudila.
- 2. Connetti il dispositivo alla porta USB del tuo computer.
- 3. Seleziona **Trasferimento Dati** / **Modalità Archiviazione di Massa** sul dispositivo.

### **Dispositivi Windows Mobile / Windows CE**

- 1. Avvia l'applicazione di navigazione.
- [2. Connetti il tuo dispositivo mobile alla porta USB del tuo com](http://www.microsoft.com/windowsmobile/en-us/help/synchronize/activesync45.mspx)puter tramite Microsoft ActiveSync.

3. Con alcuni dispositivi Windows Mobile compatibili, la connessione può essere stabilita in via alternativa tramite **Trasferimento Dati** / **Modalità Archiviazione di Massa**.

*Note:*

*- Assicurati che la memory card sia inserita nel tuo dispositivo mobile e che la card non sia protetta da scrittura.*

*[- Con dispositivi Windows Mobile / Windows CE, è](http://www.microsoft.com/windowsmobile/en-us/help/synchronize/activesync45.mspx)  necessario prima installare Microsoft ActiveSync.*

*- Al primo utilizzo avvia e poi chiudi l'applicazione di navigazione prima di cercare di connettere il tuo dispositivo mobile al tuo computer.*

*- Per i dettagli relativi alla Modalità Archiviazione di Massa / Trasferimento Dati vai alla sezione Manuale per l'Utente del tuo dispositivo.*

### **Come aggiornare ROUTE 66 Sync?**

1. Avvia **ROUTE 66 Sync**.

2. **ROUTE 66 Sync** controlla automaticamente se esiste una nuova versione. Puoi controllare se esiste una nuova ver-

sione anche manualmente selezionando Guida > Controlla l'aggiornamento ROUTE 66 Sync.

- 3. Nel caso in cui esista una nuova versione di ROUTE 66 Sync, seleziona Sì per installarla.
- 4. Seleziona Fine per terminare l'aggiornamento.

### **Come installare ROUTE 66 Maps utilizzando ROUTE 66 Sync?**

- 1. Dispositivi compatibili con S60: Connetti il tuo dispositivo ad un PC utilizzando un cavo dati (e seleziona **Mass Storage / Data Transfer**) oppure inserisci la memory card in un lettore/ scrittore memory card. Dispositivi compatibili con Windows Mobile / Windows CE: Inserisci la memory card in un lettore/ scrittore memory card.
- 2. Avvia **ROUTE 66 Sync**. **ROUTE 66 Sync** controlla automaticamente se **ROUTE 66 Maps** è già installato sul tuo dispositivo.
- 3. Se **ROUTE 66** Maps non è ancora installato sul tuo dispositivo o sulla tua memory card, seleziona Strumenti > Installa il software di navigazione.
- 4. Dispositivi compatibili con S60: Quando **ROUTE 66 Sync** controlla automaticamente il tuo dispositivo, i campi Fabbricante e Modello vengono automaticamente riempiti. Dispositivi compatibili con Windows Mobile / Windows CE: Devi riempire manualmente i campi Fabbricante e Modello. Se **ROUTE 66 Sync** non riconosce il tuo dispositivo, dovrai selezionare Altro e il giusto Sistema operativo.
- 5. Seleziona Sì per copiare **ROUTE 66 Maps** sul tuo dispositivo e segui le istruzioni sullo schermo.
- 6. Disconnetti il cavo dati dal PC una volta completato il wizard. In via alternativa, rimuovi la memory card dal lettore/scrittore memory card ed inseriscila nel tuo dispositivo.
- 7. Dispositivi compatibili con S60: Localizza e lancia l'installatore **ROUTE 66 Maps** sul tuo dispositivo. Dispositivi compatibili con Windows Mobile / Windows CE: L'applicazione

sarà lanciata automaticamente dopo che avrai inserito la memory nel tuo dispositivo.

8. Una volta terminata l'installazione, avvia e chiudi immediatamente **ROUTE 66 Maps** . Ciò ti permetterà di completare il processo di installazione.

#### **Come aggiornare ROUTE 66 Maps utilizzando ROUTE 66 Sync?**

- 1. Connetti il tuo dispositivo al PC ed avvia **ROUTE 66 Sync**. In via alternativa, inserisci la memory card in un lettore/scrittore memory card.
- 2. Per controllare se esiste una nuova versione di **ROUTE 66 Maps** , seleziona Strumenti > Controlla l'aggiornamento del software di navigazione.
- 3. Se non esiste una nuova versione, un messaggio ti confermerà che sei già in possesso della versione più recente di **ROUTE 66 Maps** . Se esiste una nuova versione, seleziona Sì per avviare il processo di aggiornamento e segui le istruzioni sullo schermo.

4. Disconnetti il cavo dati dal PC una volta completato il wizard. In via alternativa, rimuovi la memory card dal lettore/scrittore memory card ed inseriscila nel tuo dispositivo.

### **Mappe**

Quando cominci a muoverti intorno alla mappa, avrai sempre a disposizione gratuitamente i dati più recenti. Effettua lo 'zoom in' a livello di strada oppure lo 'zoom out' per visualizzare l'intero globo. Passa dalla prospettiva 2D alla prospettiva 3D. Ruota o inclina la mappa. Mostra o nascondi #Immagini satellitari#, Oggetti 3D or Punti d'interesse.

Puoi cercare la località di partenza e la destinazione e poi selezionare Mostra itinerario per visualizzare la panoramica dell'itinerario. Seleziona il tipo di itinerario: Più rapido (in auto) / Più breve (in auto) / Più rapido (camion) / Più breve (camion) / Pedonale. La descrizione dell'itinerario (a sinistra dello schermo) contiene tutte le istruzioni di viaggio. Seleziona un'istruzione da mostrare sulla mappa. Salva l'itinerario.

# **Shop**

Nella sezione Shop puoi acquistare e scaricare contenuti aggiuntivi.

Per acquistare contenuti aggiuntivi, crea il tuo account **ROUTE 66 Sync** e poi registrati.

## **Il mio Account**

# **Crea il tuo Account**

- 1. Seleziona Sign-in... > Crea account… oppure File > Crea account…
- 2. Nel modulo di registrazione devi inserire un indirizzo e-mail valido. Scegli una password. La tua e-mail e la tua password saranno le tue informazioni personali di sottoscrizione.
- 3. Riempi gli altri campi. Seleziona Continua.
- 4. Riceverai una conferma per e-mail. Per attivare il tuo account **ROUTE 66 Sync**, segui il link Attiva l'account ROUTE 66.

#### **Visualizza o Modifica il Tuo Account**

Per visualizzare o editare i dettagli del tuo account:

- 1. Registrati e seleziona File > Visualizza account
- 2. Inserisci la tua password e seleziona Visualizza account.
- 3. Puoi modificare le tue informazioni personali. Non puoi modificare il tuo indirizzo e-mail. Per modificare la tua password in uso seleziona Vuoi cambiare la password? e poi digita la tua nuova password.

### **Sign in**

Per acquistare item dal negozio online devi registrarti.

- 1. Inserisci il tuo indirizzo e-mail e la tua password.
- 2. Seleziona Sign-in....
- 3. Se hai dimenticato o hai perso la tua password di accesso, seleziona Password dimenticata?. Riceverai al tuo indirizzo e-mail una password generata al computer.

### **ROUTE 66 Store**

Per aprire ROUTE 66 Store, seleziona Shop > ROUTE 66 **Store** 

Ecco cosa puoi trovare nel nostro negozio online:

- Navigazione
- Mappe
- Autovelox
- Meteo
- Voci
- Combinazioni di colori
- Guide di viaggi

Per identificare l'item che vuoi acquistare, seleziona una categoria di prodotto e sfoglia gli elenchi disponibili.

Per trovare più item inerenti ad un paese o ad una regione in particolare, devi inserire una parola chiave nel campo di ricerca generale (angolo in alto a destra), per es. se digiti *'England*' l'elenco dei risultati conterrà le relative mappe, autovelox, informazioni meteo, guide turistiche, voci e accostamenti cromatici.

#### **Cosa devo fare per acquistare dei contenuti**

L'acquisto di contenuti aggiuntivi richiede una licenza d'uso. Alcuni item sono gratuiti.

Per acquistare un item seleziona Acquista. Per scaricare un item gratuito seleziona Acquista gratuitamente.

- 1. Registrati.
- 2. Seleziona Shop > ROUTE 66 Store
- 3. Identifica l'item.
- 4. Seleziona Acquista oppure Acquista gratuitamente a seconda del prodotto. Ripeti i passi 2 e 3 quando acquisti diversi item.
- 5. Quando avrai inserito tutti gli item nel carrello acquisti, seleziona Pagare.
- 6. Inserisci i dettagli della tua carta di credito e seleziona Submit.
- 7. Il contenuto sarà prima scaricato sul tuo PC e poi trasferito sul tuo dispositivo di navigazione.

Per visualizzare il rapporto relativo a tutti gli item scaricati sul tuo dispositivo tramite **ROUTE 66 Sync**, seleziona Shop > Acquistato.

Per controllare o rimuovere gli item che hai aggiunto al tuo carrello acquisti, apri la sezione 'carrello acquisti' oppure seleziona File > Apri il carrello degli acquisti.

#### **Scarica i contenuti**

Nella sezione del *Download Centre* puoi:

• controllare lo stato d'avanzamento dei download in corso;

- trasferire item dal tuo dispositivo di navigazione al tuo computer o vice versa;
- gestire i tuoi download: interrompere, assegnare priorità, ecc.

#### **Come utilizzare i Codici Voucher**

Un codice voucher sblocca un certo item.

Un codice voucher può essere utilizzato una volta sola su un solo dispositivo.

1. Registrati.

- 2. Seleziona File > Usa il Codice Voucher…
- 3. Inserisci il codice voucher. Seleziona l'icona + per aggiungere il codice al tuo elenco. Ripeti questo passo se hai diversi voucher.
- 4. Seleziona OK per inviare il voucher al server e per cominciare il download dell'item o degli item selezionati.

### **Il Mio Contenuto**

Per gestire i tuoi contenuti, compresi itinerari, punti di riferimento e backup, seleziona Il Mio Contenuto.

Il mio Computer e Il mio Dispositivo ti mostreranno gli item che hai già sul tuo PC e sul tuo dispositivo. Ti apparirà anche il numero degli item che hai già per ciascuna categoria.

Puoi visualizzare le informazioni di prodotto e l'attuale status di ciascun item.

Puoi (ri)scaricare item, copiare item dal tuo PC sul tuo dispositivo oppure cancellare item per liberare un po' di spazio.

## **Come cercare gli aggiornamenti del contenuto?**

- 1. Connetti tuo dispositivo al PC e avvia **ROUTE 66 Sync**.
- 2. **ROUTE 66 Sync** controlla automaticamente se esiste un contenuto più recente rispetto a quello del tuo dispositivo. Il controllo può essere effettuato anche manualmente selezi-

onando Il Mio Contenuto > Cerca nuovi aggiornamenti dei contenuti.

3. Seleziona Aggiorna. Il contenuto sarà prima scaricato sul PC e poi trasferito sul tuo dispositivo.

### **Come risolvere i problemi di contenuto?**

Alcuni componenti del contenuto sono incompatibili con il tuo dispositivo per uno dei motivi che seguono:

- il processo di download o di aggiornamento è stato interrotto prima del suo completamento.
- alcuni componenti del contenuto non combaciano con le caratteristiche hardware e software del tuo dispositivo.

Se una parte del contenuto del tuo dispositivo è incompatibile con **ROUTE 66 Maps**, **ROUTE 66 Sync** è in grado di sostituirla. Puoi effettuare la sostituzione del contenuto incompatibile anche manualmente selezionando Strumenti > Aggiusta contenuto incompatibile.

- 1. Seleziona Sì dallo schermo di allerta. Il contenuto incompatibile sarà eliminato dal tuo dispositivo.
- 2. Il contenuto ripristinato viene prima scaricato e poi trasferito sul tuo dispositivo.

### **Backups**

Il backup è l'archivio sicuro del contenuto di cui disponi già sul tuo dispositivo o sul tuo computer.

# **Crea i backup**

- 1. Seleziona Il Mio Contenuto > Backups.
- 2. Nella finestra Il mio Dispositivo contrassegna gli item che vuoi inserire in un nuovo backup.
- 3. Seleziona Crea backup oppure Backups > Crea backup.
- 4. Inserisci un nome di backup (oppure utilizza il nome preinserito). Il nuovo backup apparirà nella finestra Il mio Computer.

### **Ricarica i backup**

- 1. Seleziona Il Mio Contenuto > Backups.
- 2. Nella finestra Il mio Computer seleziona l'archivio che vuoi ricaricare sul tuo dispositivo.
- 3. Seleziona Ripristina oppure Backups > Ripristina.
- 4. Il contenuto è di nuovo a disposizione sul tuo dispositivo.

#### **Menu Opzioni**

#### **File**

Per registrarti al tuo account seleziona Sign-in…

Per creare un nuovo account seleziona Crea account…

Per visualizzare o editare i dettagli del tuo account seleziona Visualizza account.

Per attivare degli item con i Codici Voucher seleziona Usa il Codice Voucher…

Per aprire o chiudere il carrello acquisti seleziona Apri il carrello degli acquisti oppure Chiudi il carrello degli acquisti.

Per rimuovere un qualsiasi item dal carrello acquisti seleziona Svuota carrello.

Per inviare un ordine seleziona Pagare.

Per uscire dall'applicazione seleziona Esci.

#### **Il Mio Contenuto**

Per scaricare un item seleziona Download.

Per copiare un item seleziona Copia.

Per cancellare un item seleziona Elimina.

Per scegliere degli item seleziona Seleziona, Inverti la selezione oppure Deseleziona tutto.

Per controllare se per gli item che hai già scaricato esiste un contenuto più recente, seleziona Cerca nuovi aggiornamenti dei contenuti.

Per copiare sul tuo dispositivo un contenuto che hai già sul tuo PC, seleziona Sincronizza il dispositivo.

#### **Backups**

Per creare un backup seleziona Crea backup.

Per ripristinare un backup seleziona Ripristina.

Per cancellare un backup seleziona Elimina.

### **Visualizza**

Per effettuare il browsing delle mappe e pianificare itinerari seleziona Mappe.

Per aprire il negozio online seleziona ROUTE 66 Store.

Per visualizzare il rapporto di tutti gli item che hai acquistato seleziona Acquistato.

Per visualizzare il contenuto che hai già sul tuo PC o sul tuo dispositivo, seleziona Il Mio Contenuto.

### **Strumenti**

Per controllare se esiste un software di aggiornamento per la tua applicazione di navigazione, seleziona Controlla l'aggiornamento del software di navigazione.

Per visualizzare lo schermo del tuo dispositivo di navigazione seleziona Controllo remoto.

Per impostare le tue preferenze seleziona Impostazioni…

### **Guida**

Per visualizzare gli argomenti guida, seleziona Guida ROUTE 66 Sync.

Per controllare se esiste un aggiornamento del software della tua 'home application' seleziona Controlla l'aggiornamento ROUTE 66 Sync.

Per inviare un messaggio al servizio di assistenza ROUTE 66 seleziona Genera il rapporto errori...

Per visualizzare i dettagli relativi alla tua applicazione desktop seleziona Info. su ROUTE 66 Sync.